# **Nobia Self Service – accessing your online payslip**

Before you login for the first time you will need to ensure that the browser you are using will allow popup windows. Depending on the browser you are using you can check this by either clicking on Internet Options and selecting Privacy or by clicking on Settings and selecting Privacy.

### **Logging In**

When you click on the "View more" button a new window will open will the login screen shown below.

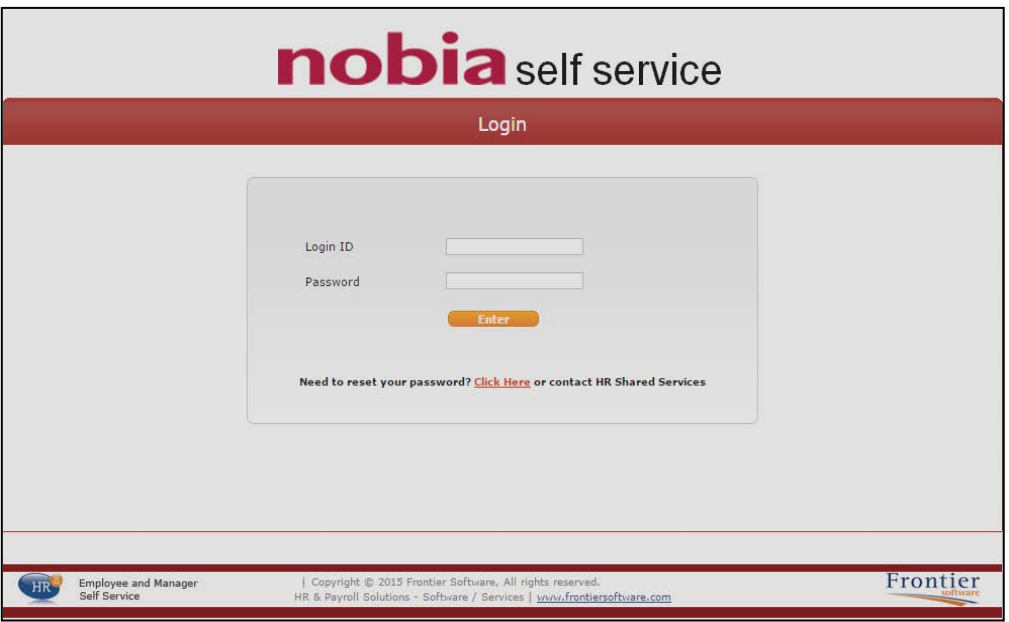

Your login details are sent to you in an email entitled "Nobia Self Service – Online Payslip Access \*\*\*IMPORTANT\*\*\*"

Once you have logged in it is strongly advised that you change your password. Details of how to do this can be found on page 8.

## **Personal Details**

Once logged in, the first screen will be the details screen. From here, you will be able to view your personal details.

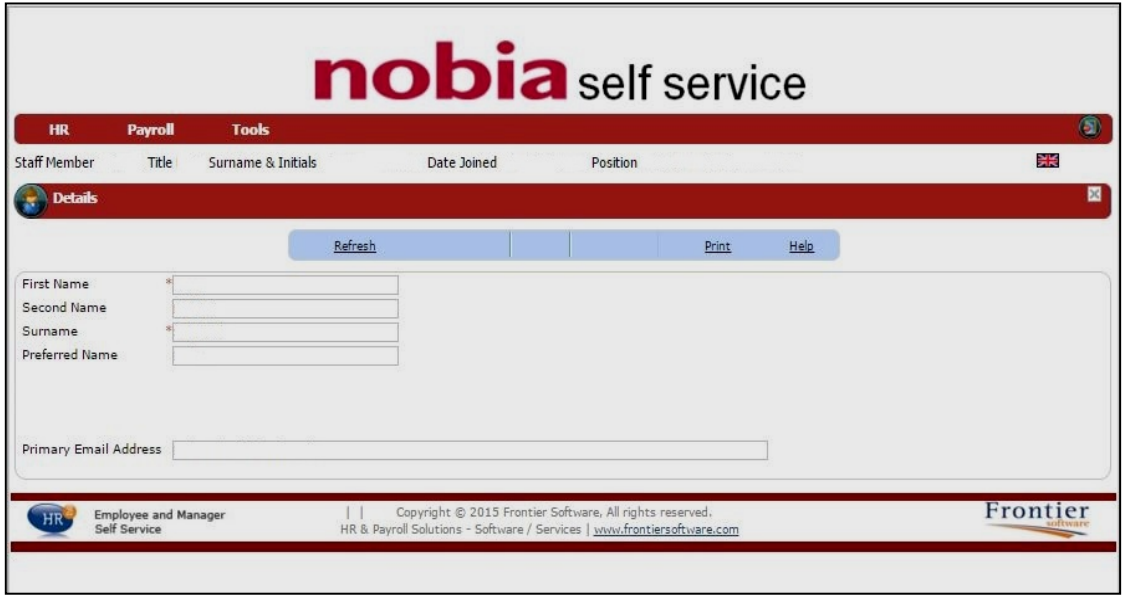

To view the current contact details recorded on the system for yourself, your Emergency Contact and Next of Kin, click on the HR tab on the tool bar and select Addresses from the drop down menu.

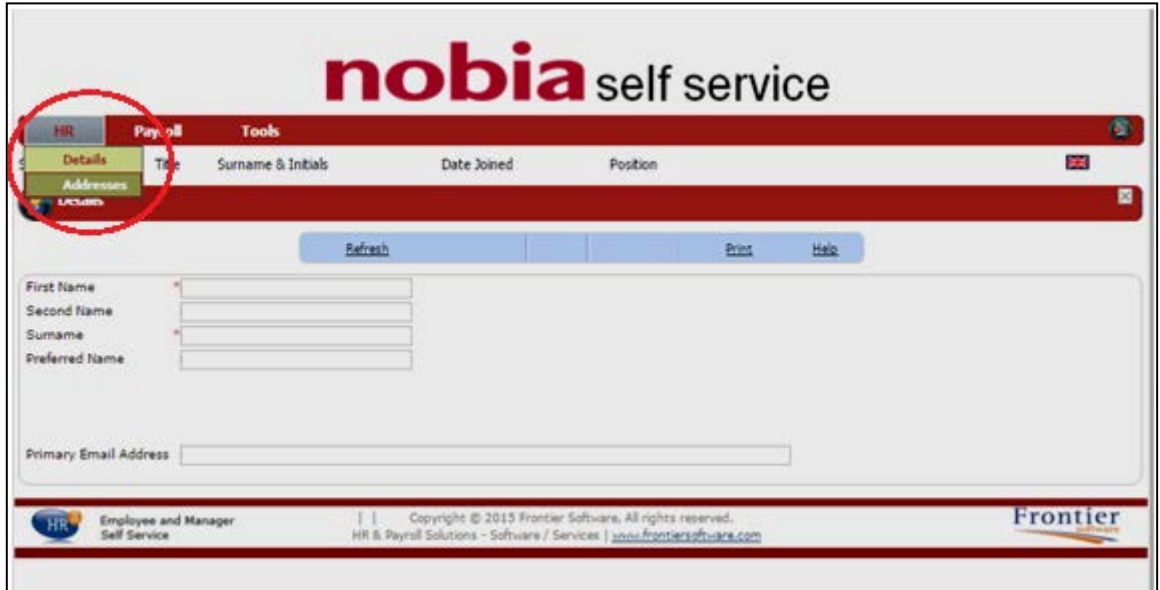

The first record you see should be your home address and contact details.

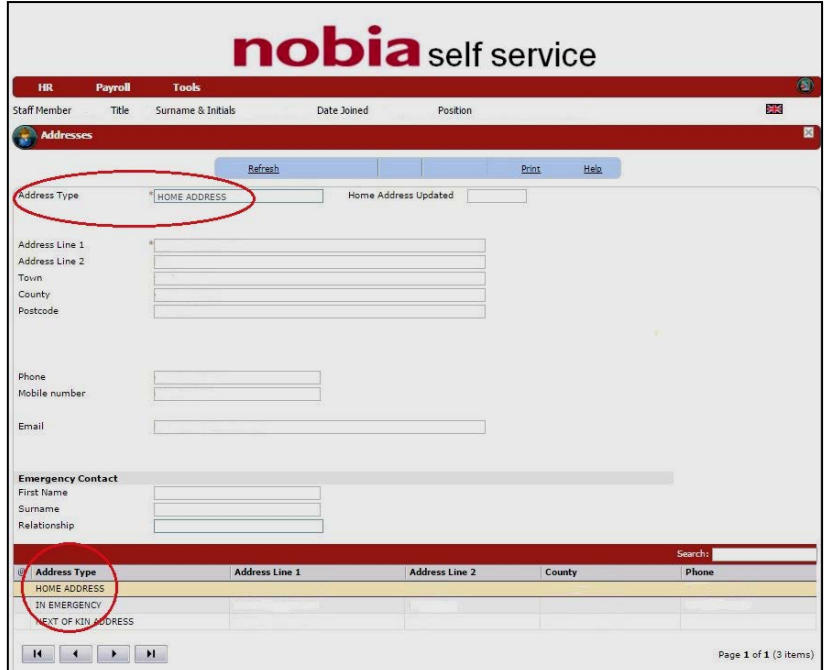

If there are any "In Emergency" or "Next of Kin" details recorded in the system for you, you can view these by clicking on the relevant line in the Address Type at the bottom of the screen. If there is only your home address showing, then we do not have any Emergency or Next of Kin details for you.

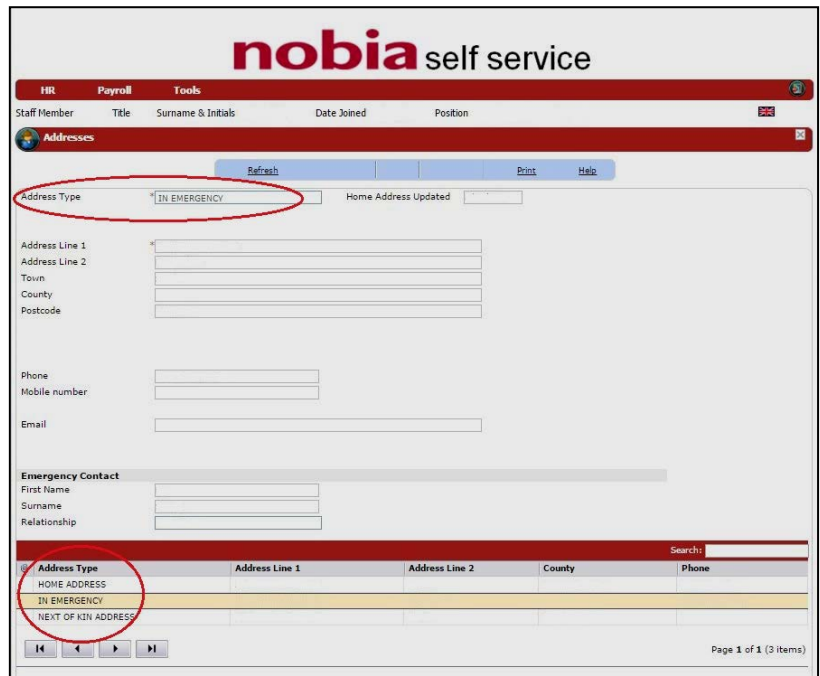

Please note that the detail screen and the address screens are view only and therefore you are unable to make amendments to these details. If the details held are incorrect or require up-dating, please complete a Change of Personal Circumstances form available from the Node. If you wish to amend your name in any way, please be aware that we will require proof of this change, for example a marriage certificate or Deed Poll certificate.

### **Your Payslips**

To view and/or print your payslip and access previous payslips click on the Payroll tab and select Pay History.

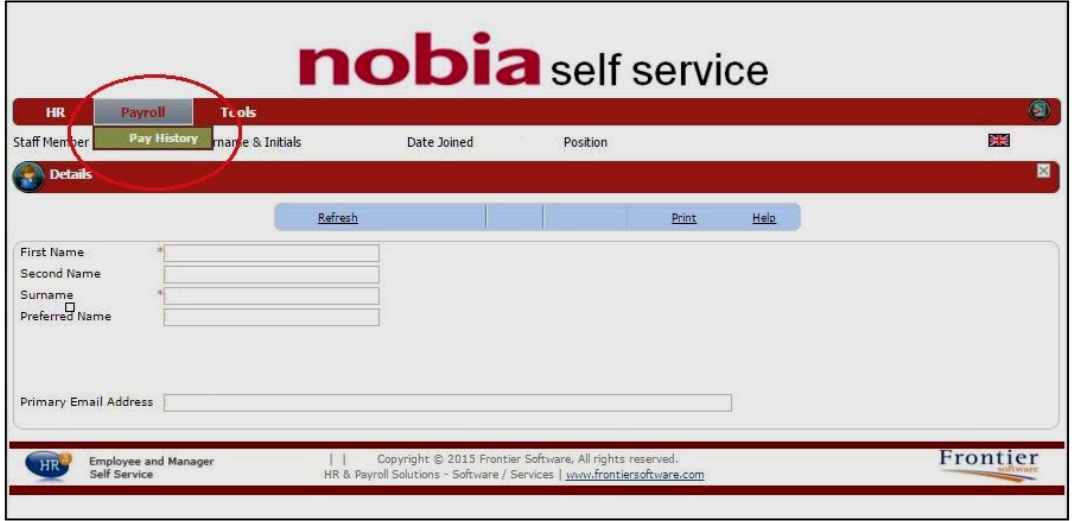

Once selected you will be taken to the screen below which provides a summary of the latest pay information. The Pay Date field indicates when the last pay day was and the Date Paid To field indicates the month referred to in the summary.

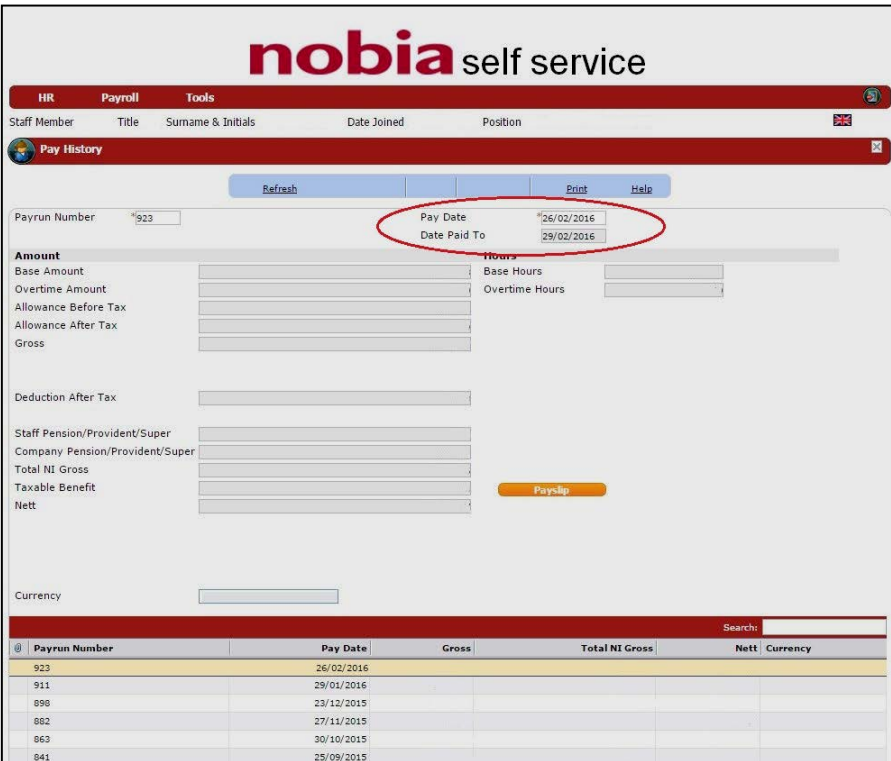

Please note that the Allowance Before Tax field in the summary is the total of any monies deducted from your salary prior to tax, that is any monies deducted due to salary sacrifice schemes such as pension and childcare.

To view and/or print this payslip click on the Payslip button

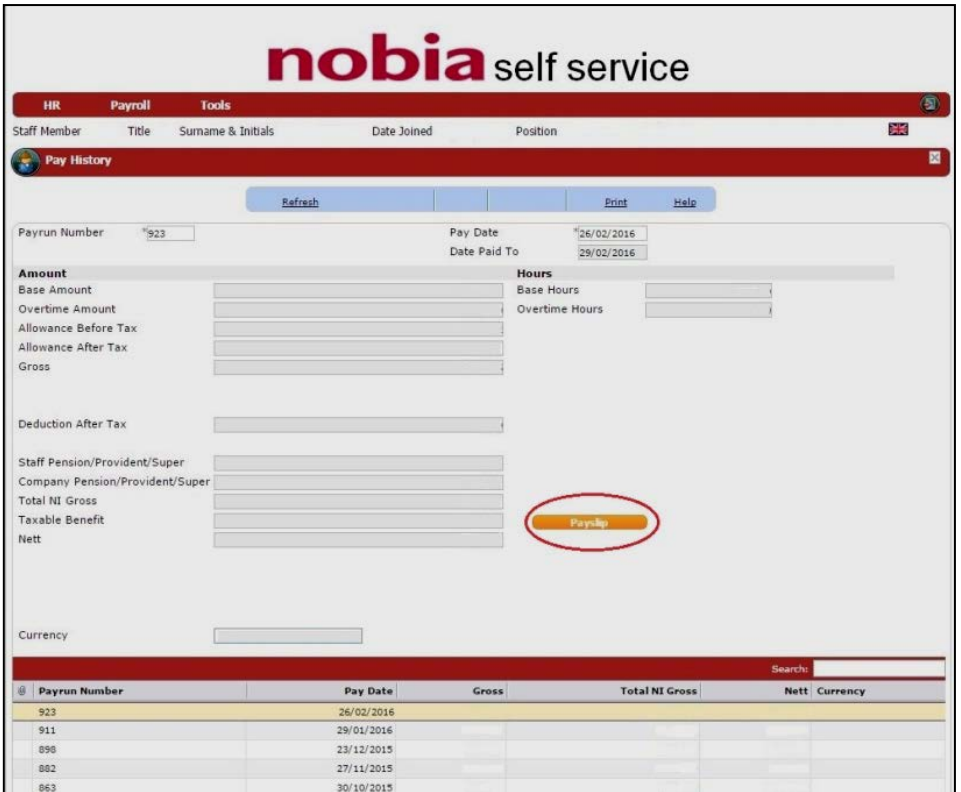

You may see the following pop up – click ok if this does appear.

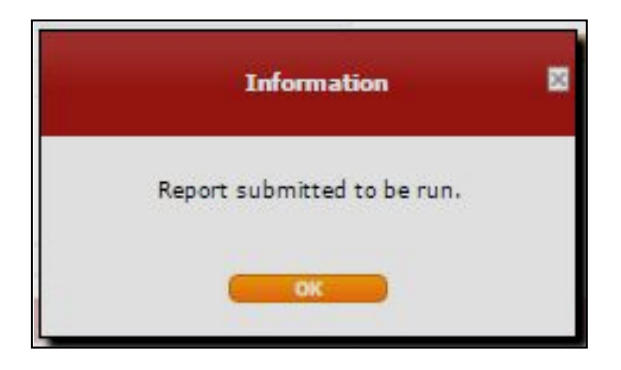

Your payslip will appear as shown in the example below. Your salary and any allowances will be shown on the left. These allowances could be for Childcare vouchers and pension as shown below, but could also be for sick pay, maternity pay, paternity pay etc. Deductions for Tax and National Insurance will be shown on the right and your net pay will appear beneath this.

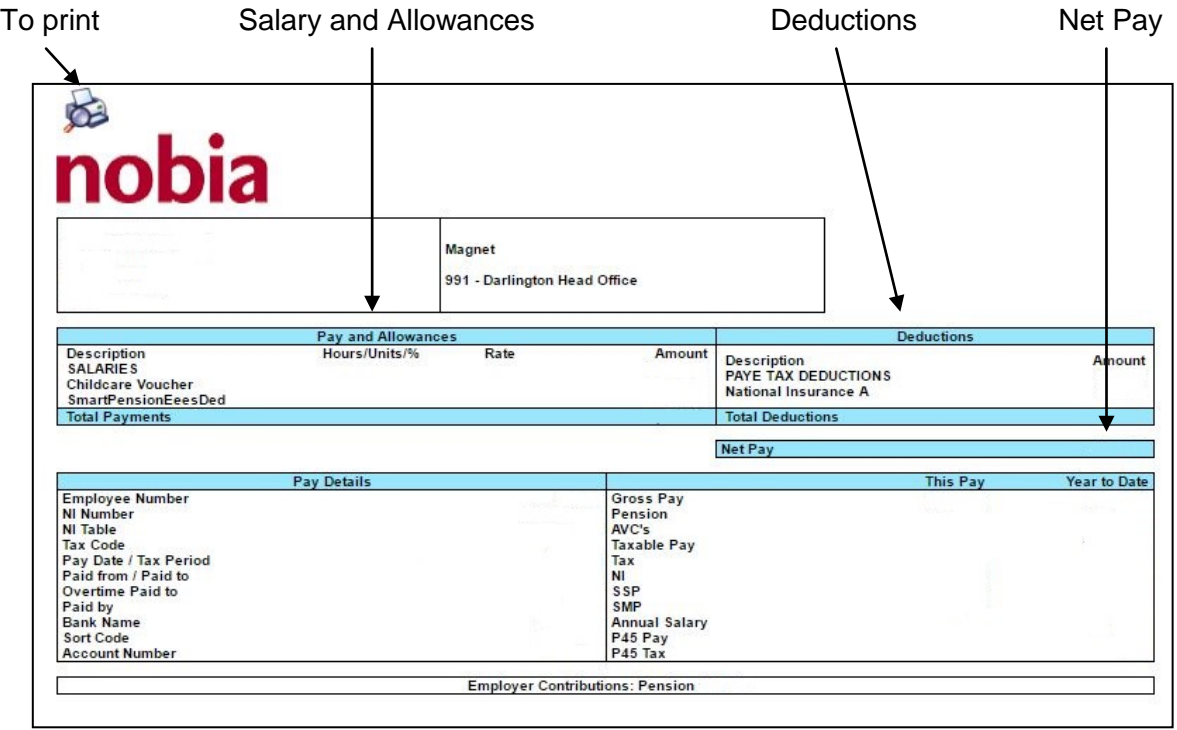

In the boxes titled "Pay Details" and "This Pay" you will see information relating to your National Insurance, Tax Code, the Pay period, the name of the bank or building society the payment is being made to along with the sort code and last 4 digits of the account.

To print your payslip simply click on the printer icon in the top left hand corner of the screen.

To view a different pay slip select a different Pay Date from the lower half of the screen and then press the Payslip button.

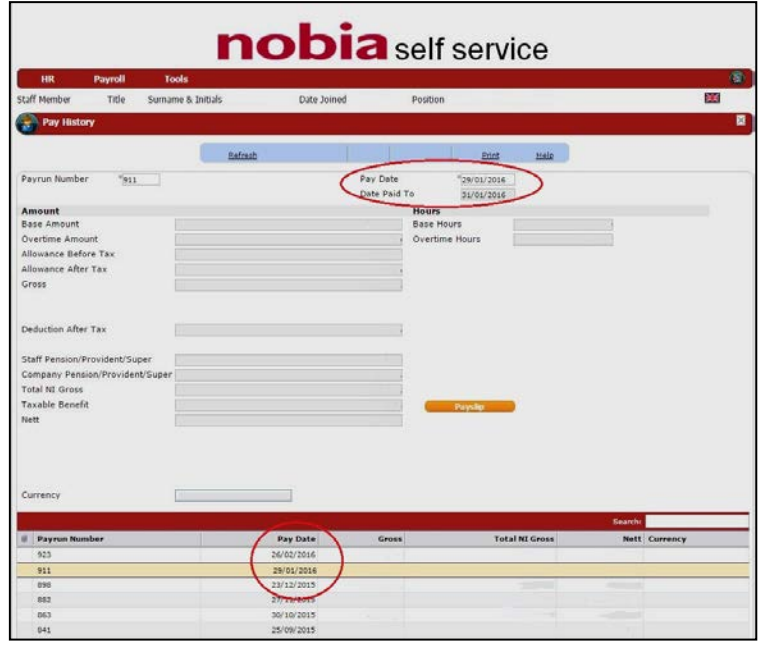

Please note that if you wish to change the bank or building society account your salary is paid into, you should complete the Change of Bank Details form that is available on the Node and return it to the Payroll Department. Please take into consideration that in order to change these details Payroll must be informed by the Wednesday of the week prior to payday.

# **Tools**

The final tab on the toolbar is the Tools tab.

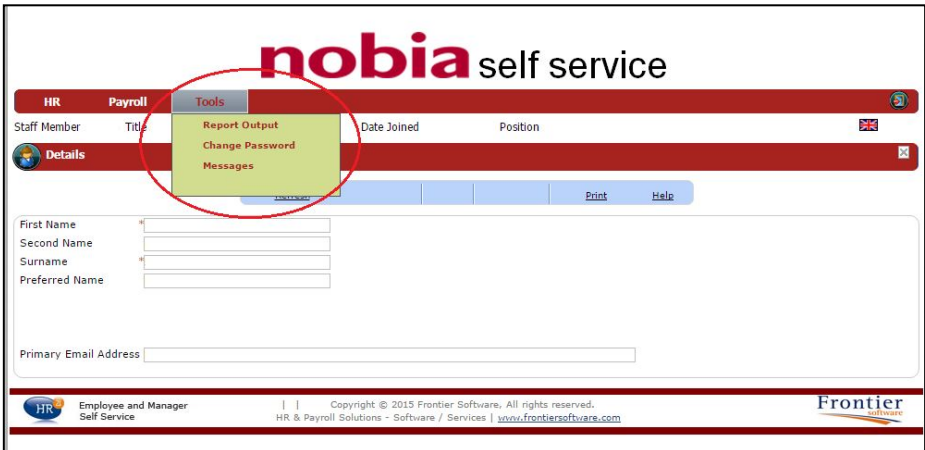

By clicking on this you will be able to access the report output screen and change your password.

Report output – this is simply a list of all the payslips that you have clicked to view and allows you the option to select and view them again from this screen or delete the record from the report list.

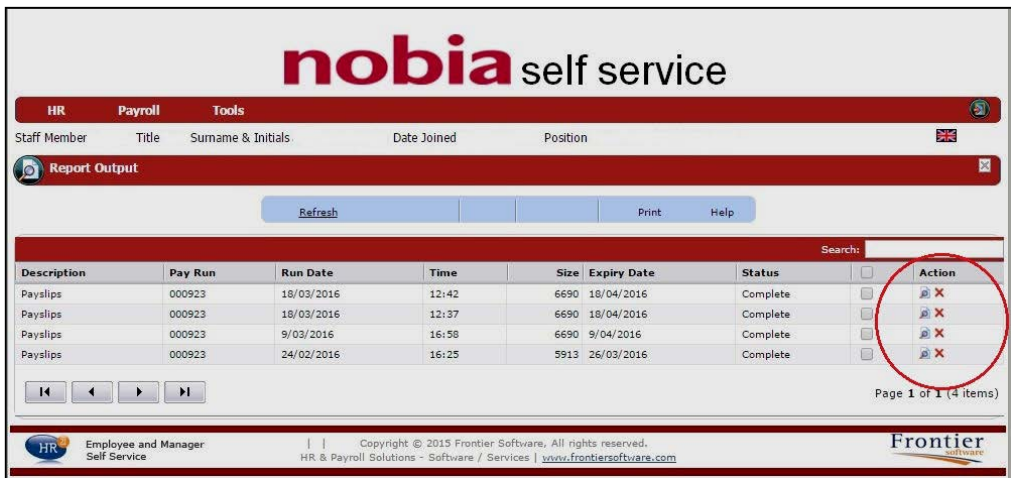

Change Password – To change your password, select Change Password on the Tools tab and complete the pop up as necessary. You can change your password to anything you would like, however it must be at least 6 characters in length and be a combination of letters and numbers.

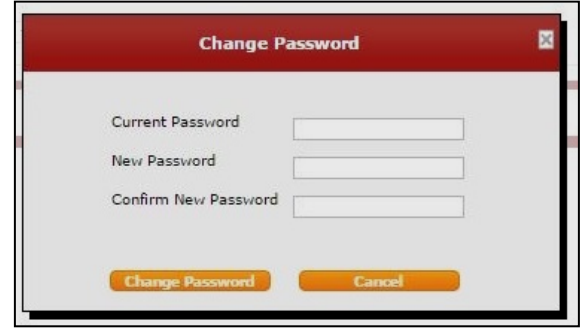

Messages – Any errors or warning messages regarding the portal will appear in here. If you experience any problems or issues whilst using the portal please contact a member of the HR Shared Services team on 01325 745907. We may then refer you to this section to enable us to gain a better understanding of any issues that may have arisen.

### **Logging Out**

It is important that you log out of Nobia Self Service in the correct way after every use as your account holds personal details. To log out you must click on the Exit icon on the top right of the screen

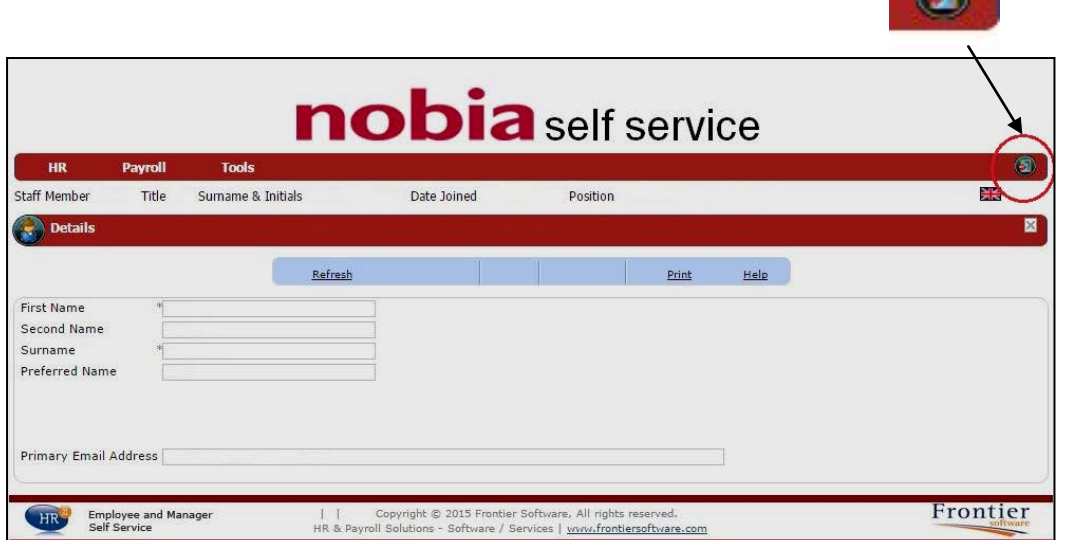

### **Forgetting your password**

If you forget your password you can self reset it by using the self reset tool on the home screen.

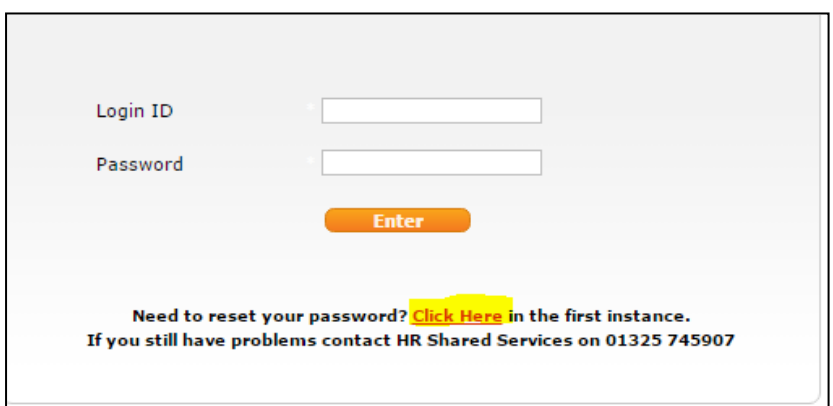

Simply click where it says "Click Here" and you will be asked for your Login ID.

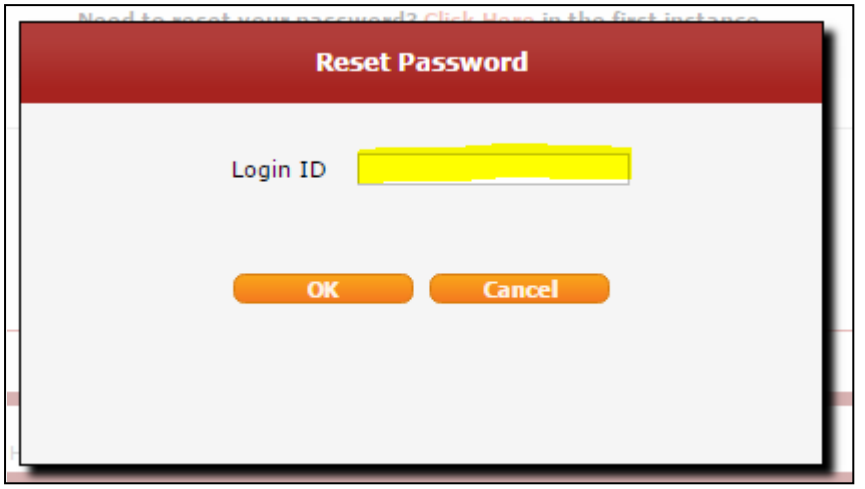

Once you have input your Login ID you should then click "OK" to proceed.

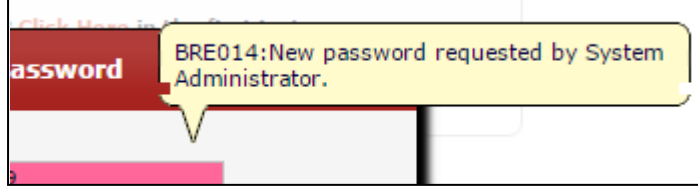

It might not look like anything has happened but if you hover over the Login ID field with your mouse you will see an information notice confirming the password reset has been processed. Some browsers will confirm this by displaying a confirmation notice.

It is important at this stage to have some patience and resist the urge to click on the "OK" button repeatedly. If you do you will only succeed in sending yourself multiple emails which will have the effect of extending the time it will take to log you in again.

Once you receive your email simply return to the log in screen and use the fresh password to log in.

Upon logging in you will be required to change the password you received for one of your own choosing.

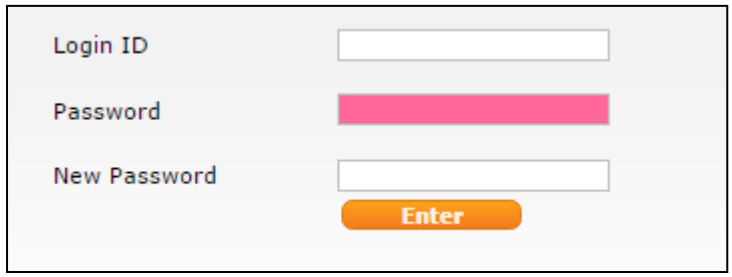

The web page will ask you to re input your username and freshly emailed password again and complete a third field with your chosen password. This password must be at least 6 characters long.

When you complete the fields and click "Enter" you will be granted access to Nobia Self Service.

### **Frequently Asked Questions**

### What do I do if I have forgotten my password?

You can request a password re-set by using the link on the login screen. You will be asked for your Login ID and an email will be sent to you with a new password. Once you have logged in using the re-set password you should change your password following the instructions outlined above.

### Can I access Nobia Self Service on my mobile/tablet?

Yes, you should be able to access Nobia Self Service on a hand-held device as you would through logging in using a computer or laptop using a web browser such as Google Chrome or Safari. Please remember that you will need to ensure your browser allows popup windows. You will be able to view, however depending on your device and individual set up, you may not be able to print copies.

#### When will I be able to access my payslips each month?

As soon as Payroll has been calculated and sent for payment, you should be able to log into your Nobia Self Service account and access your payslip for that month. As a general rule, you will be able to view it the Thursday prior to pay day.

### Will I be able to view my P60 using Nobia Self Service?

Yes, it is our intention to publish P60 on the self service portal.

#### What happens if I leave the Company?

Should you leave the Company you will continue to be able to access Nobia Self Service.